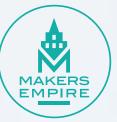

# **Makers Empire Student Guide** for OC Maker Challenge participants

# **OCMC Student Guide**

This guide will help you get Makers Empire 3D and start making great designs with your friends!

- 1. Get Makers Empire 3D
- 2. Log in and complete Basic Training
- 3. Working with your friends
- 4. More tips for students

## 1. Get Makers Empire 3D

The Makers Empire 3D design app is **free to download** and works on almost any device.

Click the button to get Makers Empire 3D for your device.

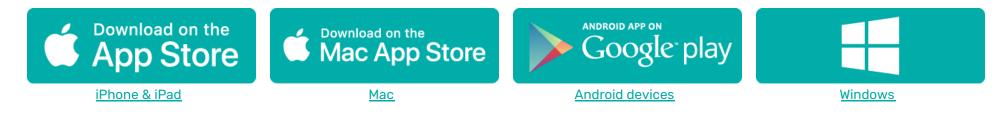

For installation on Chromebooks, please check out this handy guide.

# 2. Log in and complete Basic Training

Once you have Makers Empire 3D installed, you can start making amazing 3D designs in just a few minutes!

### 1. Open Makers Empire 3D

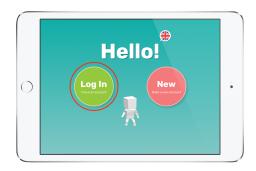

Click the big green Log In button.

### 4. Complete Basic Training

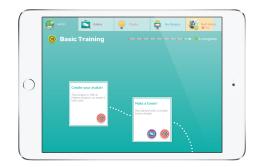

Follow the steps to learn the basic tools and controls, and start making 3D designs

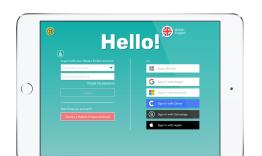

2. Log in

There are a few options. Your teacher will tell you how they want you to log in.

### 5. The World is yours...

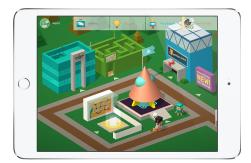

When you complete Basic Training, all of Maker World will be unlocked

### 3. Enter the Training Lab

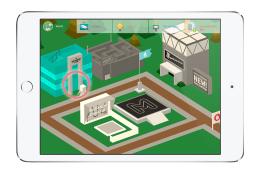

**6. Create ANYTHING** 

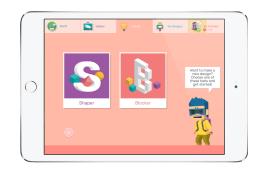

Click the **Create** button (the light bulb icon on the top of screen) and try to make something with **Shaper** or **Blocker** 

TIP! You can go back to Training Lab anytime to watch "How to make..." videos or try Pro Training to learn more advanced techniques.

# **3. Working with your classmates**

Learning is more fun when it is shared! In Makers Empire 3D you can leave feedback on your classmate's designs, and you can share designs with each other.

### **Commenting on designs**

Leaving feedback for your classmates is a great way to build their confidence and help them improve their designs.

### 1. Find your classmates' designs

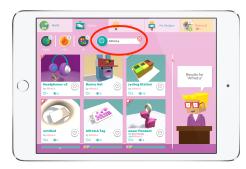

Go to the **Gallery** and search for your classmates by typing their **username**.

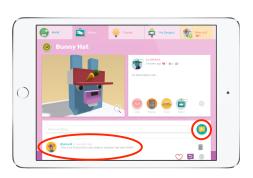

2. Leave a message

### 3. Tell more friends

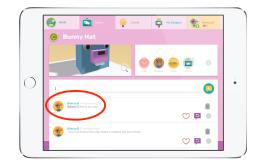

You can include other classmates by using the @ symbol, plus their username

**Parents Note:** There is no direct messaging or 'chat' in Makers Empire 3D. All comments are public and related to specific designs. Teachers control the privacy settings and decide who students can interact with. The default is for school users to only interact with other school users, i.e. we know they are students on a school account.

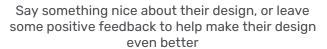

# ... Working with your classmates

### Sharing and editing designs

Collaborating on designs together is fun, and a great way to practise teamwork even if you're learning from home.

### 1. Share a design

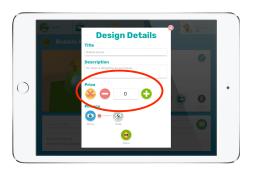

After you finish your design, set the **price to zero** so your classmate can get a copy easily. You can change the price later

### 2. Get a design

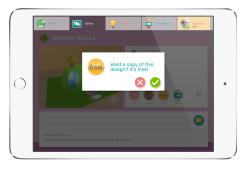

Use **Search** to find your friend's design, then click the **buy** button to get a copy. If your friend is kind it will be free.

#### 3. Edit the design

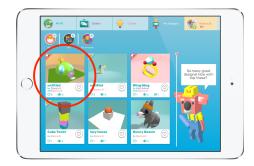

You can find copied designs in **My Designs**. Just click on the design to start editing it and making it unique.

TIP! Use the same design title and add a version number so you can easily see how a design has evolved. For example, "Cool Design v1" > "Cool Design v2"

# 4. More tips for students

### Tokens

In Shaper and Blocker you might notice Shape Packs and Block Packs. To start with many of the fancy shapes and blocks in the pack are locked. You need to get more tokens to you can unlock the fancy shapes and blocks.

#### There are **four ways to get more tokens**:

- 1. You get more tokens just by using Makers Empire 3D. When you spend time making great 3D designs and leave nice feedback for your classmates you will Level up and get tokens.
- 2. When other users buy your designs you can get tokens.
- 3. Your teacher can award you tokens if you do a really good job, so make sure you try your best!
- 4. There is a character in Makers Empire called Teddy Tips. Teddy loves looking in the Gallery and giving tokens to his favorite designers. You never know when he will appear though.

### **Messages**

If your teacher sends you a message, you will see a notification. You can also check your messages by clicking on your **profile** (top right) and then clicking the **Messages** button. Click the Message button again to find messages from your teacher.

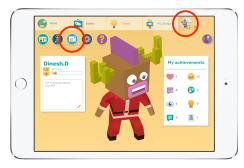

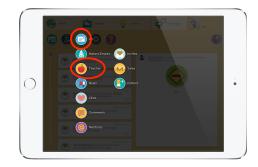

### **Using Makers Empire offline**

If you lose internet connection for any reason, don't worry - you won't lose your work! You can also log in offline and we'll update your progress next time you do have an internet connection. Learn more about using Makers Empire offline.